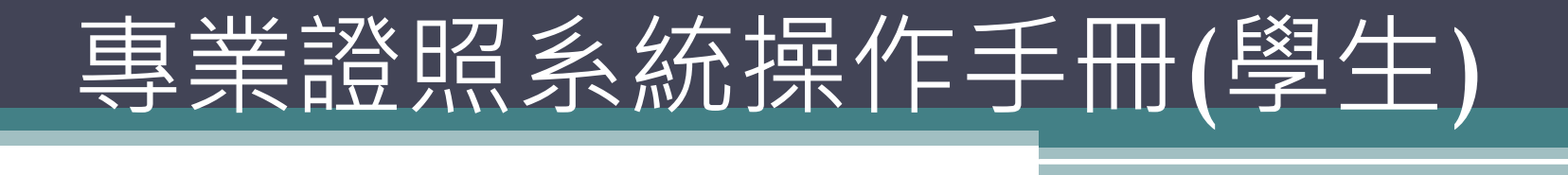

如有任何問題請洽各系辦公室

## 於學校歷程檔案平台登入→歷程管理

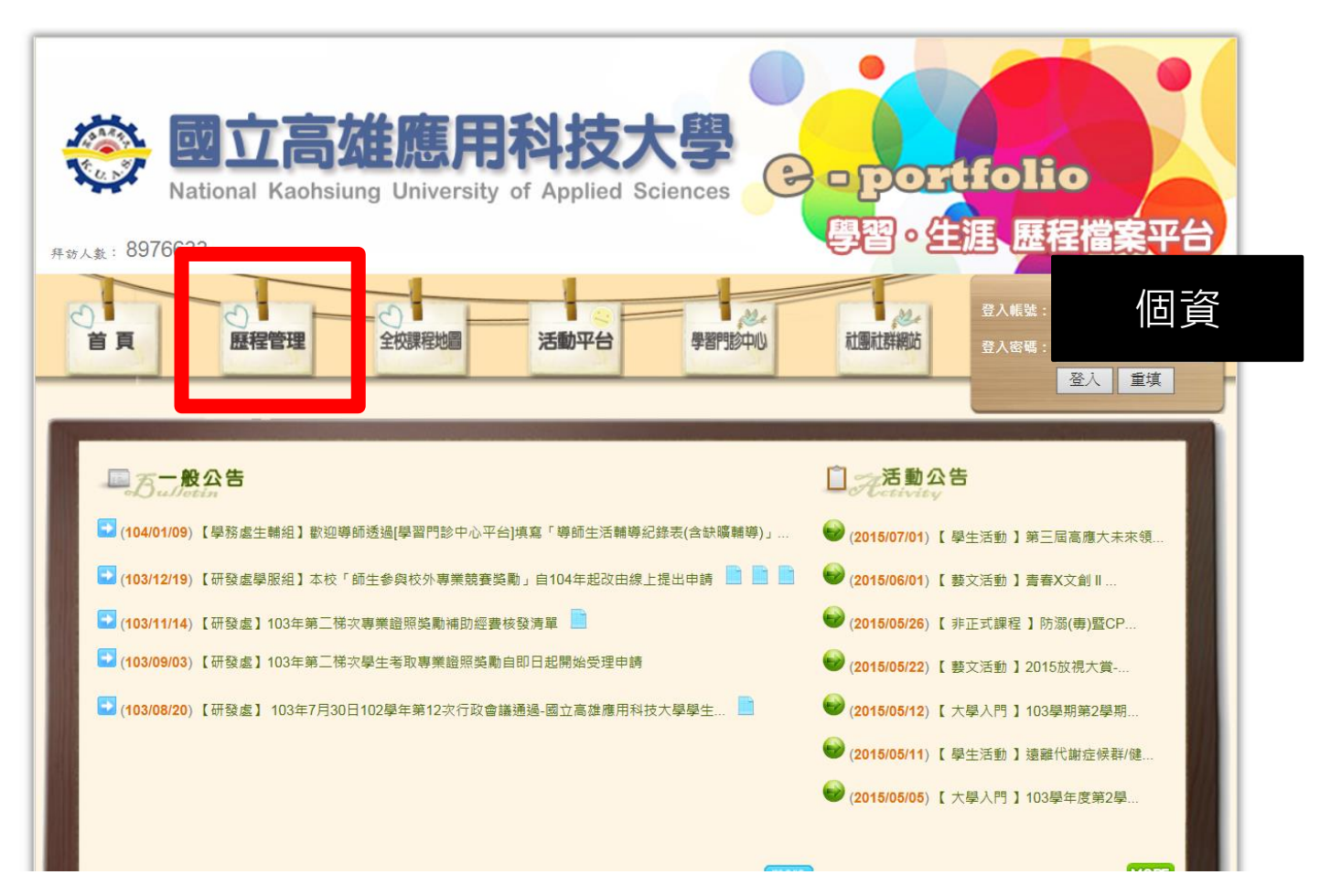

網站連結https://ep.kuas.edu.tw:448/EPortfolio/EPDefaultPage.aspx

# 點選"個人歷程維護"

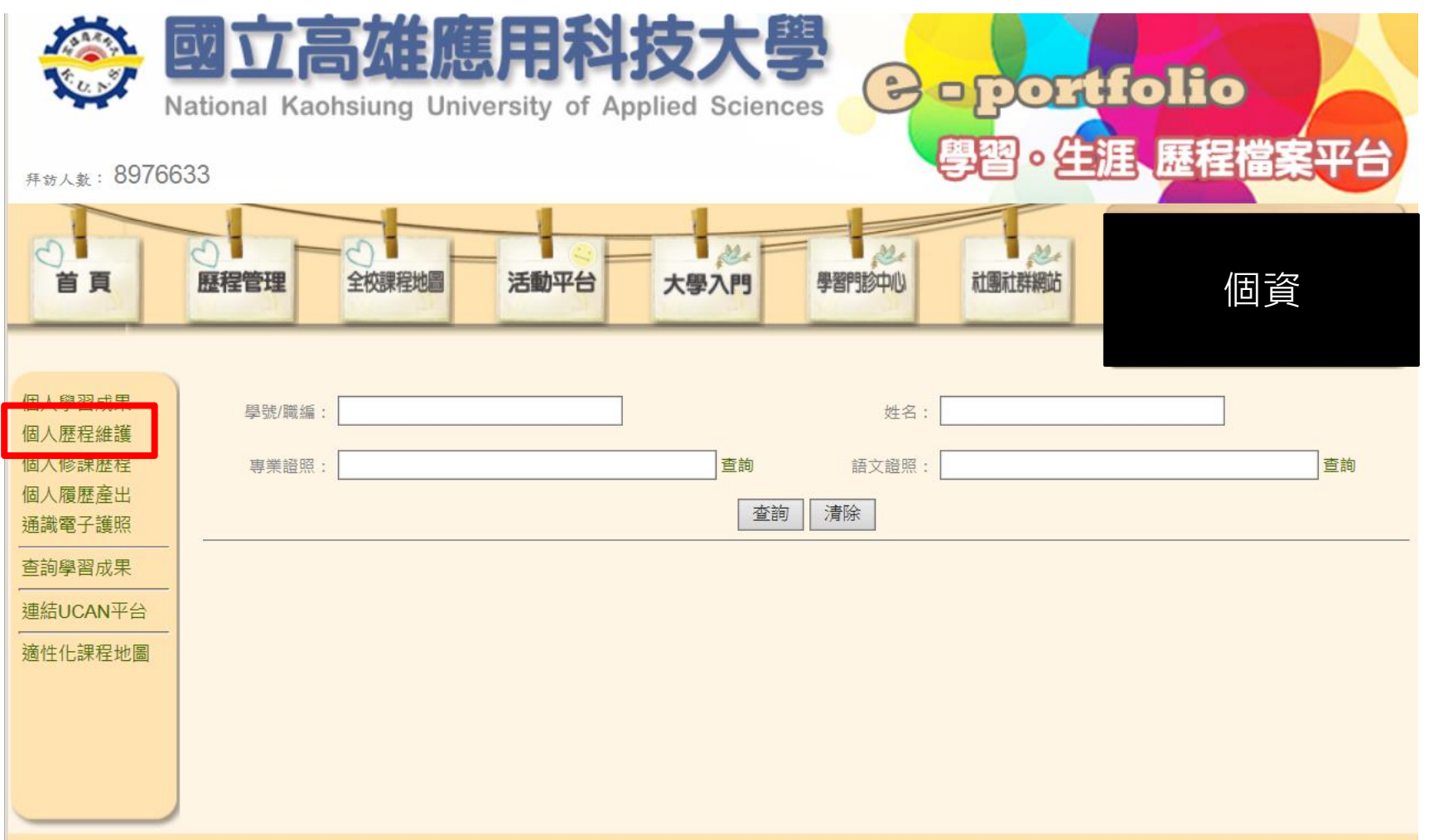

#### 點選"證照"進行專業證照申請"新增" **WEDERS**  $\bar{\mathbf{E}}$ **C**-portfolio National Kaohsiung University of Applied Sciences

歷程檔案平台

拜訪人数: 8976633

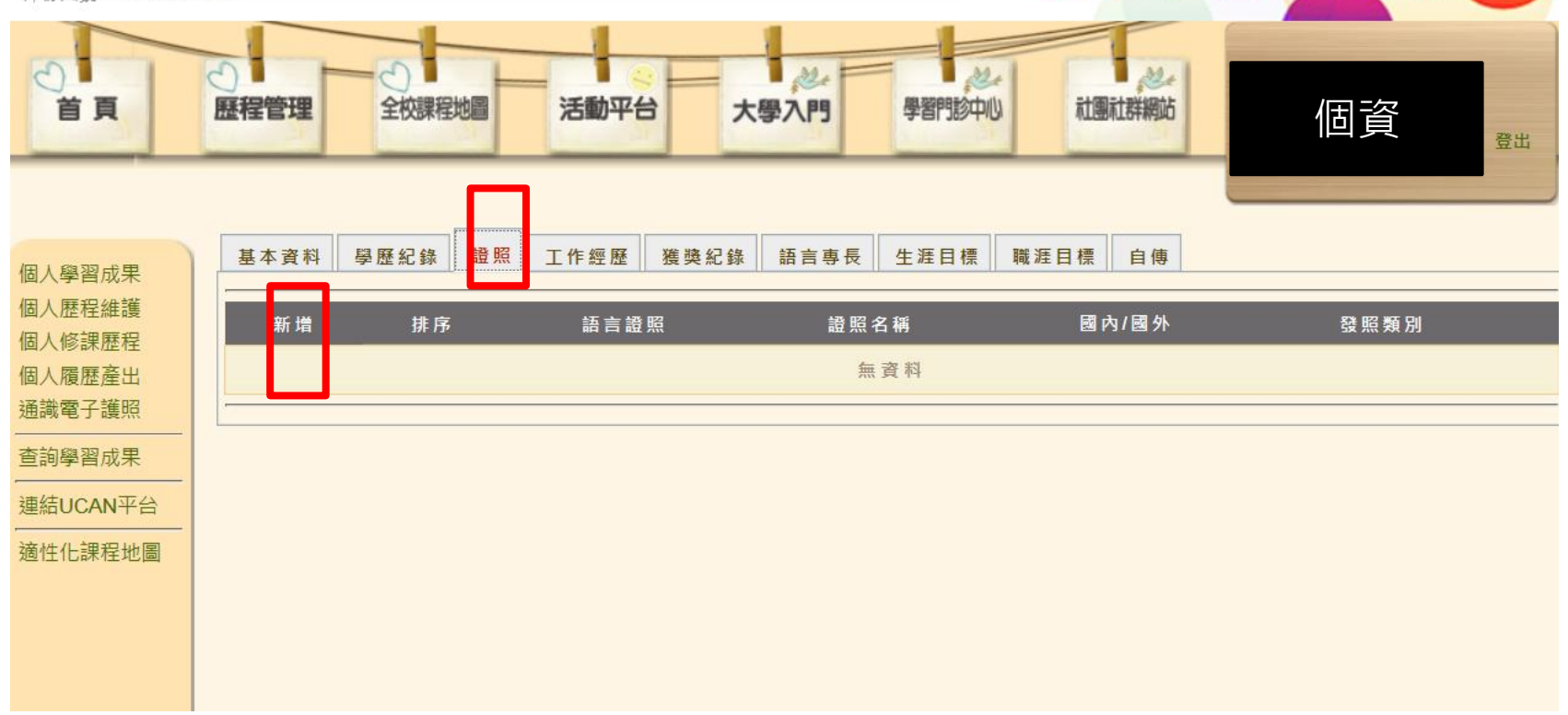

### 申請步驟

A.點選"新增"

- B.語言證照:點選"否"(本次非語言證照獎勵)
- C.發照國家:依發照單位所屬國點選
- D.發照類別:依證照屬性點選
- E.輸入證照名稱(可參考清單)
- F.輸入證照字號
- G.輸入取得日期(請以選單方式,勿自行輸入)
- H.上傳佐證資料圖檔、證照正反面圖檔
- 1.確認無誤後請點選"**儲存"**,而後務必點選"**申請獎金"**以完成申請手續

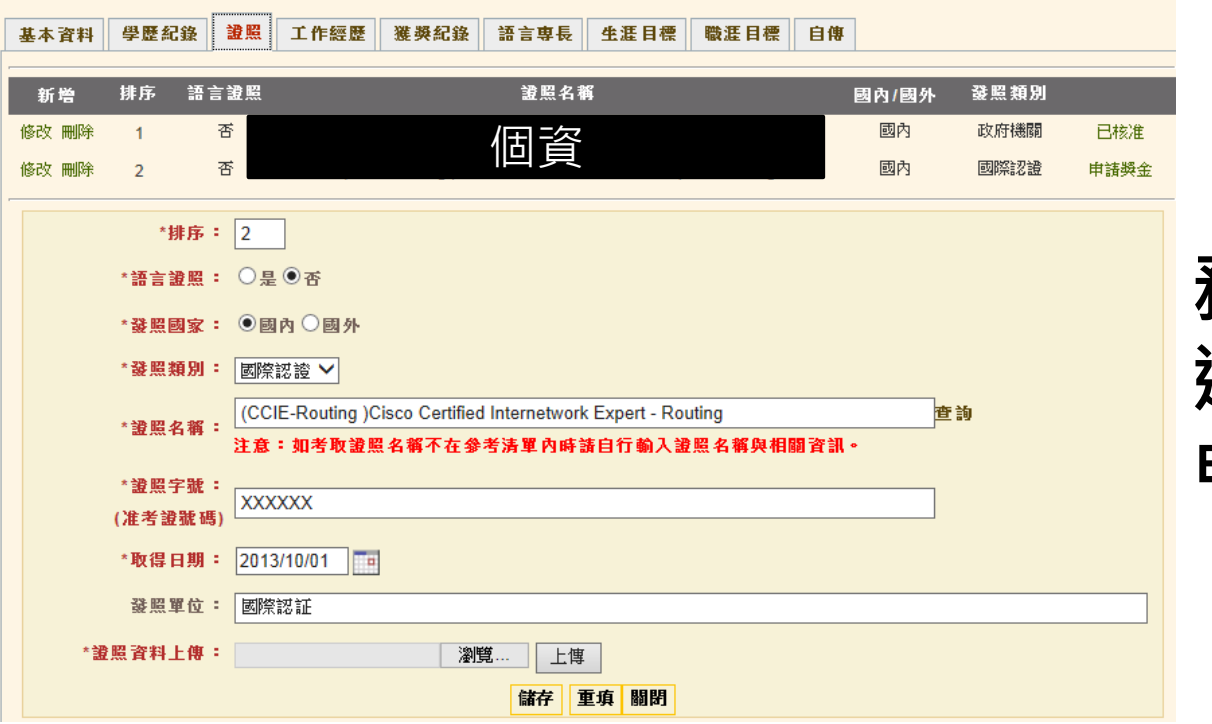

務必於申請時程內點 選"申請獎金"送出 申請資料,逾時不候

注意

## 重要日期

- 學生上網登錄期間:即日起~106/5/03
- 證照獲證期間:105/10/01~106/04/30
- 系辦管理人審核期間106/05/04~106/05/12
- 繳交存褶影本至系上